# **UITGEBREIDE HANDLEIDING INSTALLATIE EN GEBRUIK Givt-APP**

**1.** De **Givt-app** moet u eerst downloaden en installeren op uw smartphone; dit doet u voor een IPhone via de **APP Store** en voor de overige smartphones via **GOOGLE Play store.**

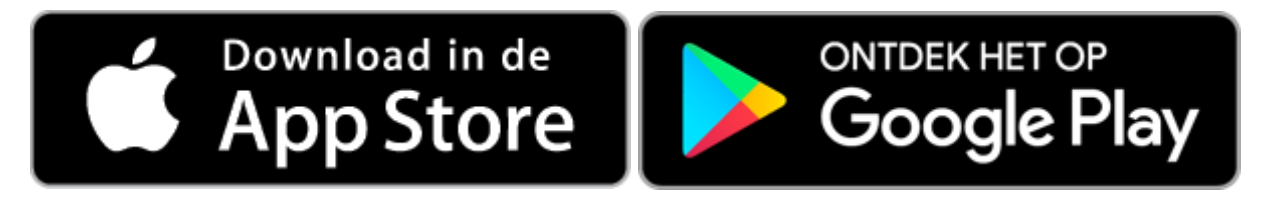

**2. Open de app** op uw telefoon, het logo van de Givt-app ziet er als volgt uit. Klik hier op.

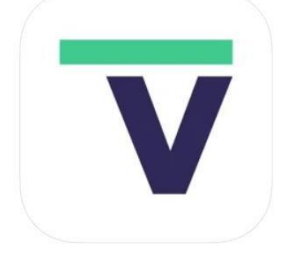

**3.** Het beginscherm van de Givt-app verschijnt, zie onder, **klik op "AAN DE SLAG"**.

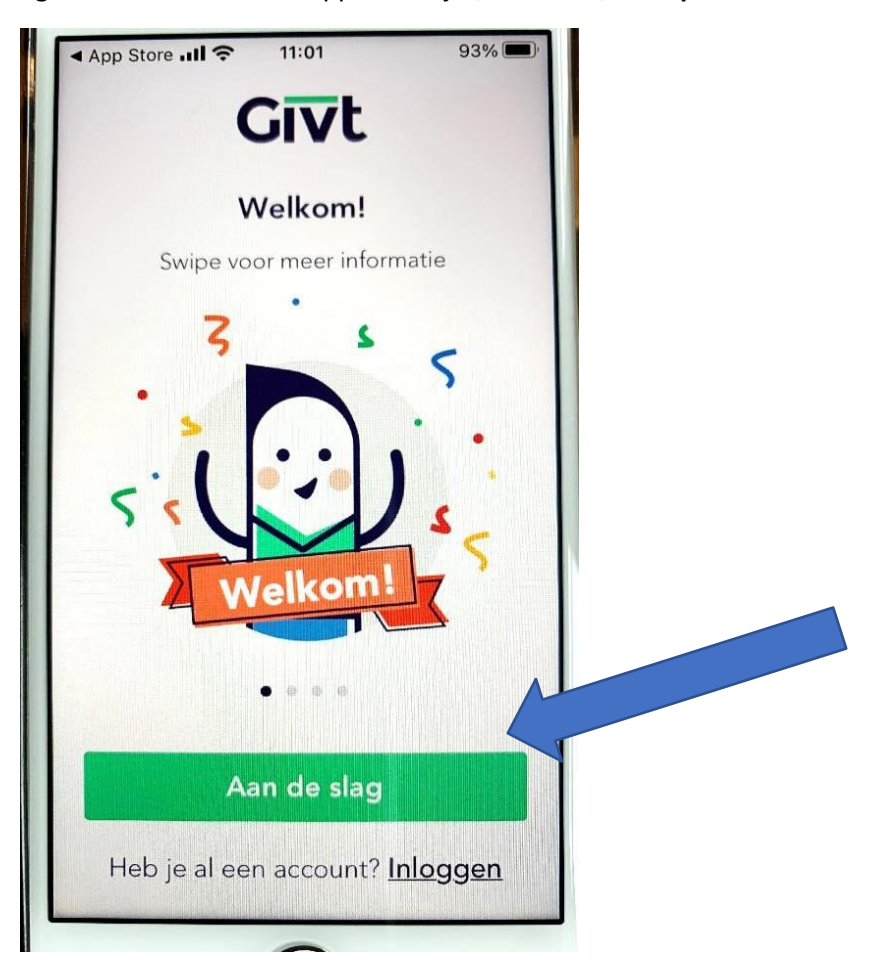

**4.** In het volgende scherm moet u uw **e-mailadres invoeren en op DOORGAAN klikken**.

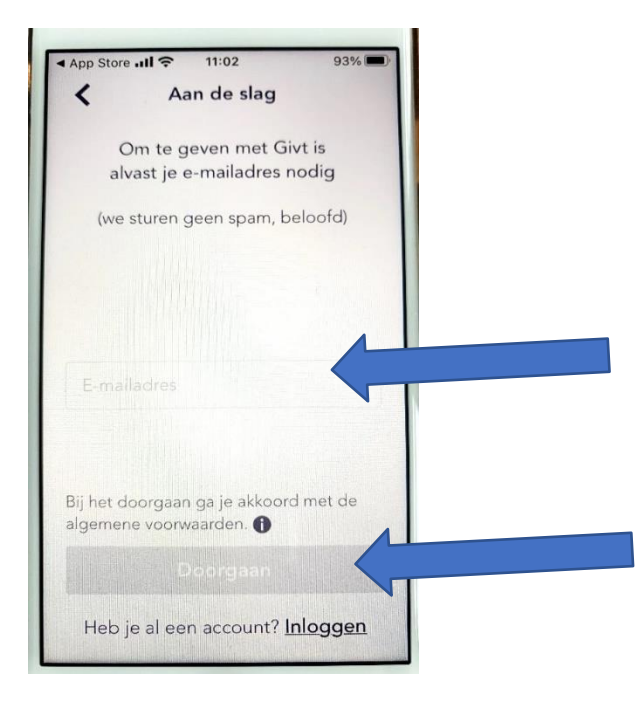

**5.** Op het volgende scherm moet u een **zelfverzonnen wachtwoord invoeren**. Dit om gebruik door onbevoegde personen te voorkomen. Onthoud dit wachtwoord goed!

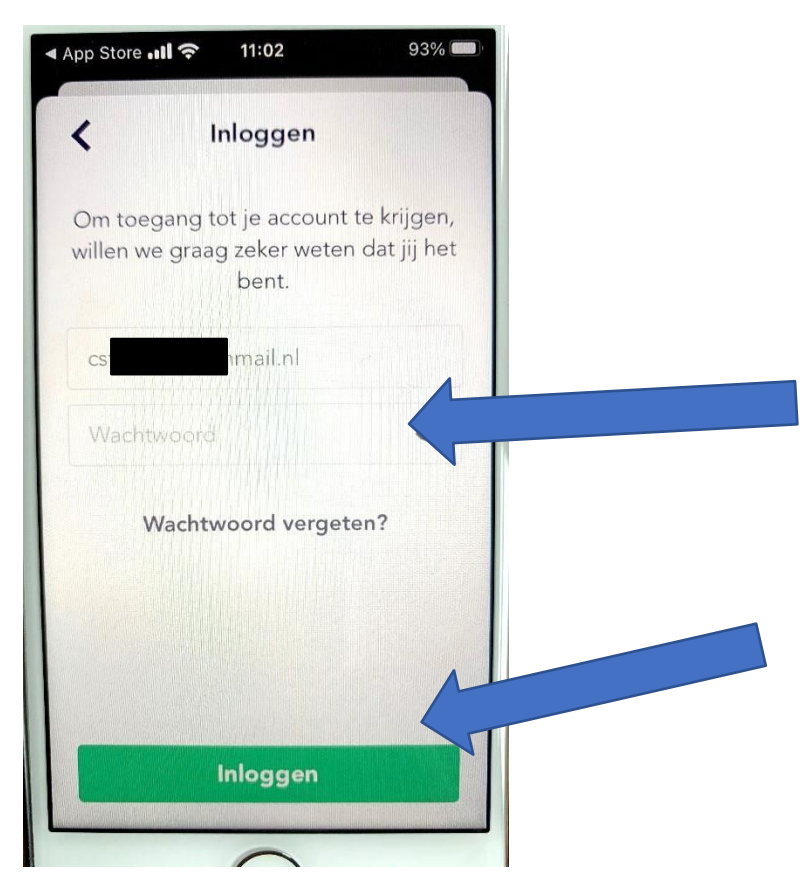

**Klik daarna op INLOGGEN**.

**6.** De app is meteen geschikt om geld te geven, hoewel de registratie (zie hieronder in stap 11) nog moet worden afgerond. Nu eerst op **"vraag het me later"** klikken. In stap 11 volgt de afronding.

Nu bent u op het normale beginscherm en kunt u geld geven.

**Voer het gewenste bedrag in en klik op VOLGENDE**.

Er wordt nog niets definitief betaald. Het minimale bedrag is € 0,50

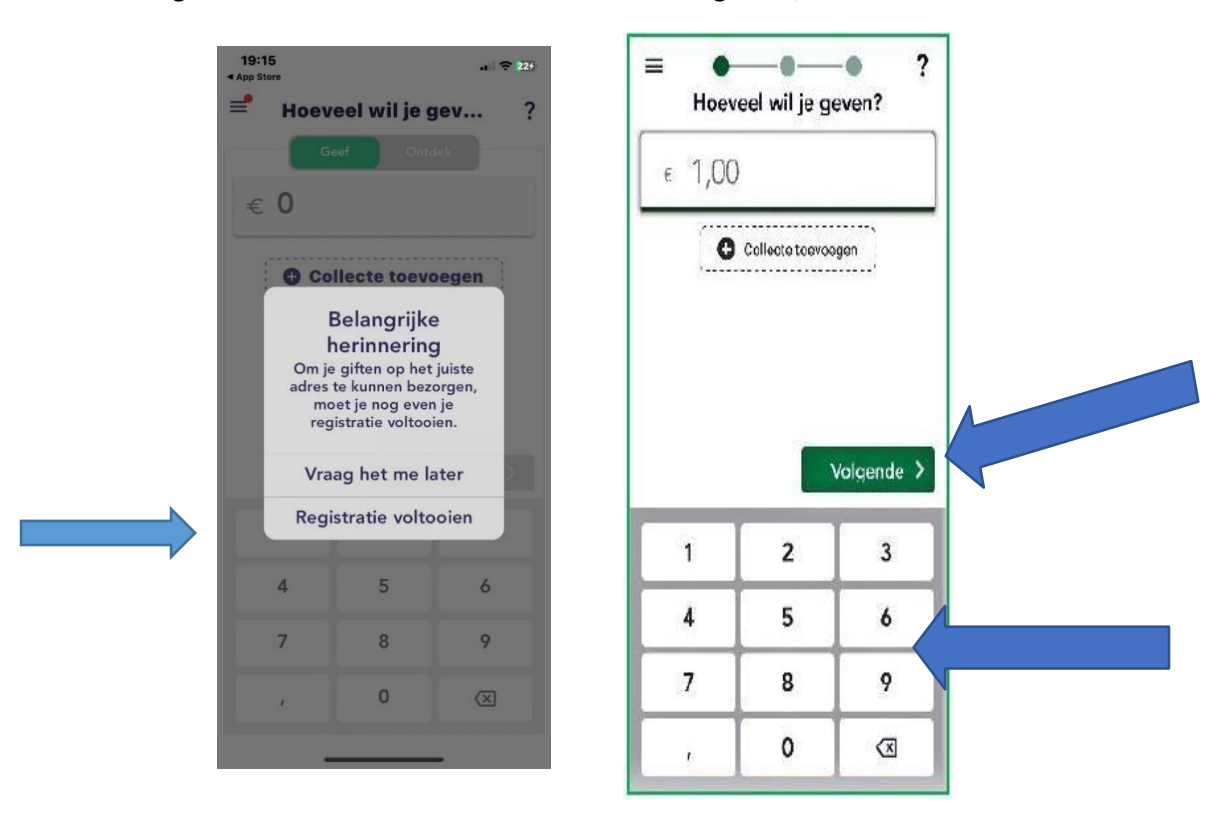

**7.** Op het volgende scherm kun je uit 4 manieren kiezen hoe je geld wilt geven. Bij online vieringen en om gewoon geld te geven is de QR-code (tweede keuze van boven) het makkelijkst, **klik op QR-code**. (blauwe pijl)

Voor het geven tijdens het collecteren in de kerk gebruikt u **"Collectemiddel"** (oranje pijl)

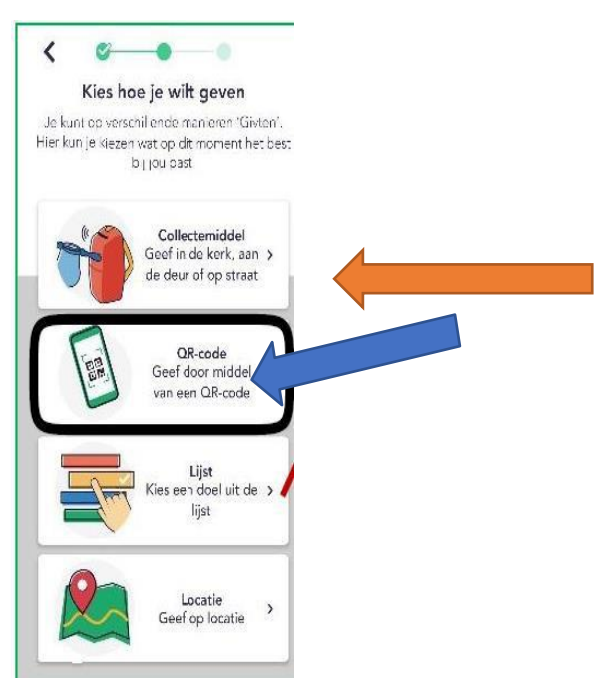

**8.** De app vraagt dan om toestemming om de camera te gebruiken op uw smartphone.

**Klik op toestaan** zodat de camera de QR-code van uw locatie of de QR-code uit uw parochieblad , welke is gekoppeld aan uw locatie, kan scannen.

Hieronder ziet u de QR code van uw locatie:

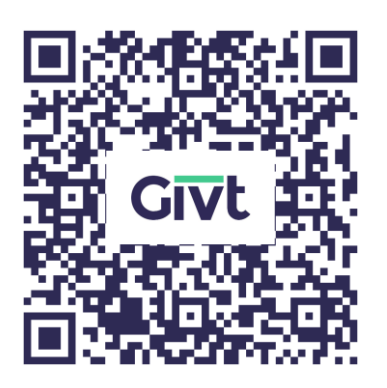

QR-code: H. Willibrordus Coevorden

9. Als het scannen van de QR code gelukt is verschijnt in beeld

"JE HEBT NU GEGEVEN AAN DE **H. Willibrordus Coevorden** met het door u ingevoerde bedrag. Als dit klopt, **klikt u op volgende**

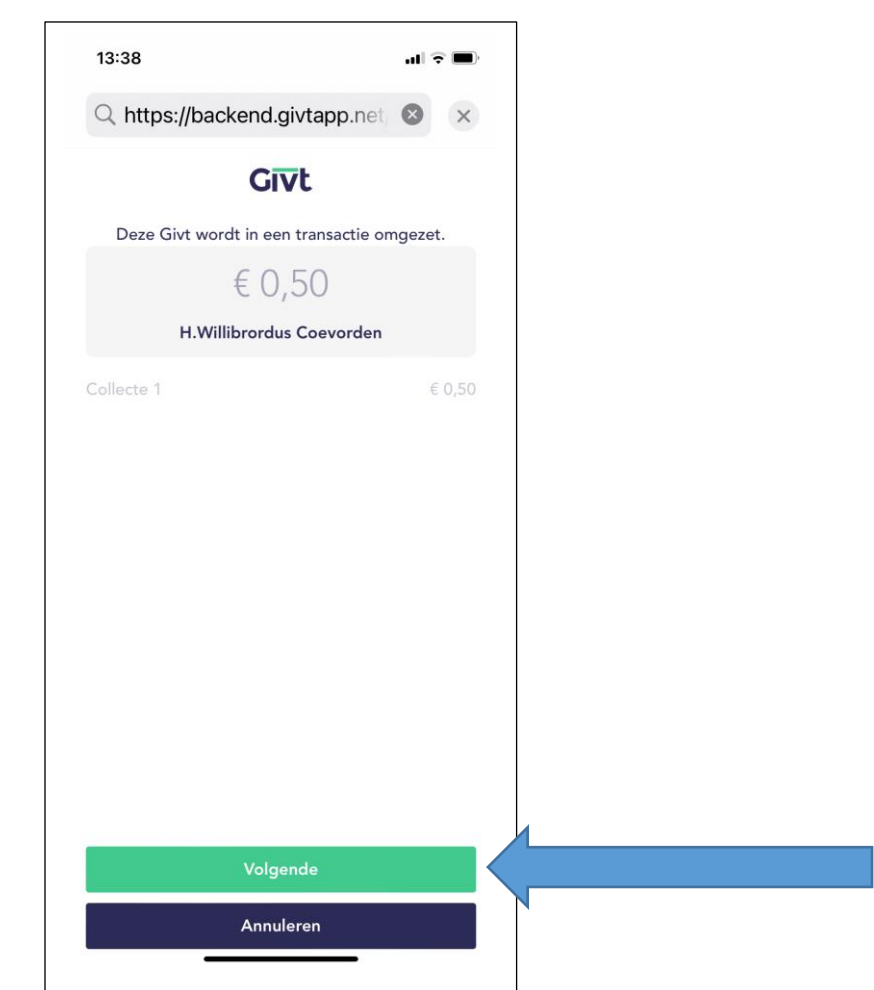

#### Locatie: H. Willibrordus Coevorden

10. Tot slot volgt het laatste scherm met **Gelukt:**

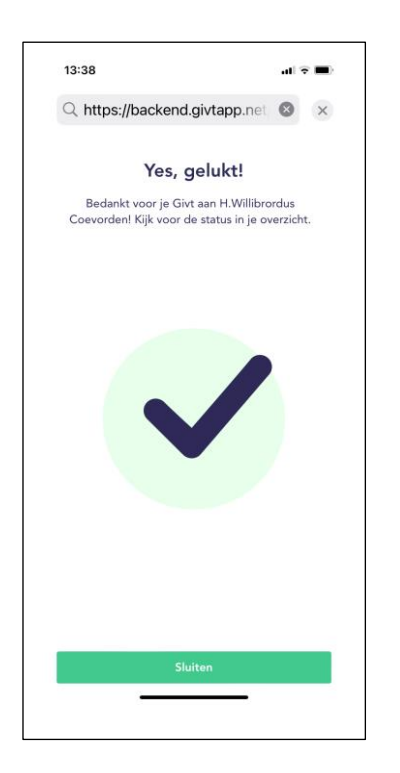

11. Tenslotte moet u – zoals al is aangegeven – nog de registratie voltooien door in de app uw naam, volledig adres, mobiele telefoonnummer en het IBAN-nummer van uw bankrekening op te geven, evenals akkoord te gaan met een eenmalige machtiging om de bedragen van uw bankrekening af te mogen schrijven (dit laatste betekent ook dat u hiermee achteraf via uw bank een gift kunt herroepen).

U ziet dat er allerlei veiligheden zijn ingebouwd om u te beveiligen!

### **NB: na de eenmalige installatie,**

**hoeft u alleen nog maar stap 6 tot en met stap 10 door te lopen om opnieuw geld te geven. U hoeft dan alleen maar het bedrag te kiezen,** 

**uw telefoon op de QR code/zender te richten en te bevestigen.**

**Heel eenvoudig dus.**

**Overige tips:**

### **Voordeel voor uw belastingaangifte!:**

Bij het gebruik van de GIVT-app krijgt u aan het begin van elk kalenderjaar door de organisatie Givt een overzicht toegezonden van alle giften (via deze app gedaan) aan ANBI-instellingen (goede doelen) in het afgelopen kalenderjaar, dit kunt u gebruiken voor uw belastingaangifte. Hiermee zijn dus alle giften aan onze kerk – óók van de zondagse collecte- aftrekbaar voor de Inkomstenbelasting!

Dus extra voordeel voor u!

### **Geven zonder QR-code:**

Als u wilt geven zonder QR-code:

- Open dan de Givt-app
- Vul het bedrag in
- klik op volgende
- klik op lijst -> blauwe pijl

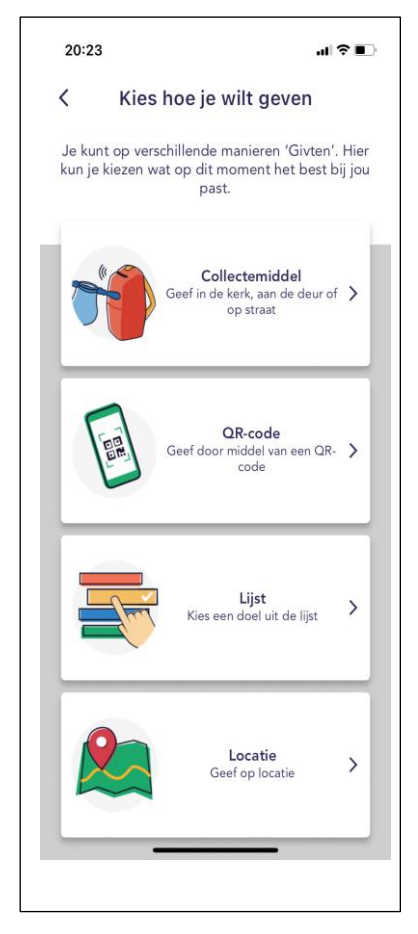

## **U KRIJGT DAN EEN LIJST WAAROP U KUNT ZOEKEN NAAR EEN PLAATSNAAM EN/OF KERK.**

Zie hieronder een paar voorbeelden met zoektermen als Coevorden of H. Willibrordus. Klik op de juiste kerk/locatie en u komt vervolgens op het scherm van stap 9 waarin u het bedrag en de kerk/locatie ziet. U kunt zo dus ook geld geven aan uw lokale geloofsgemeenschap of aan een andere geloofsgemeenschap.

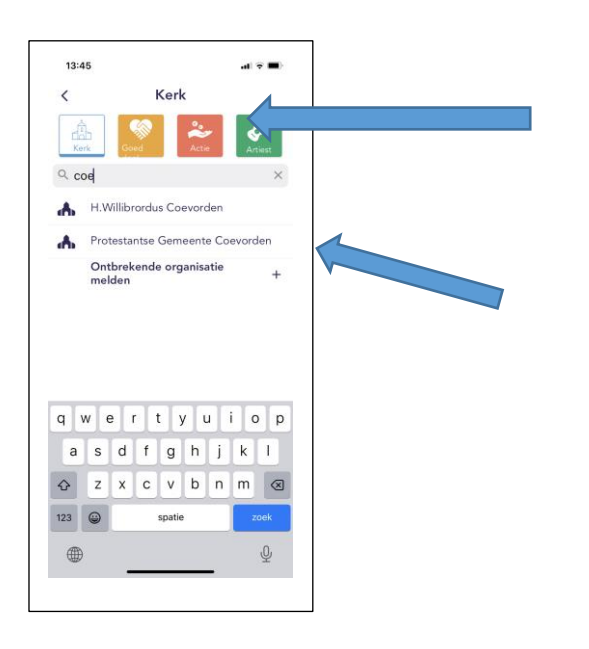

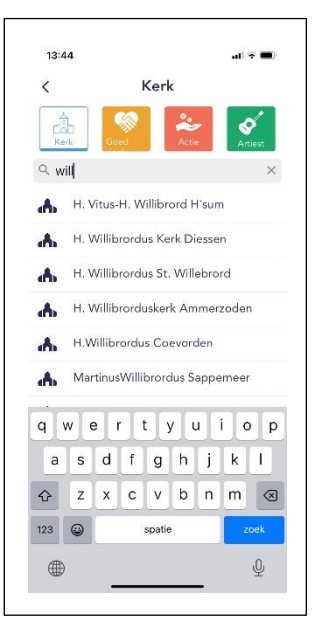

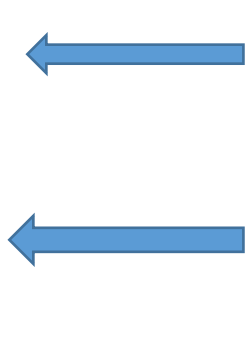